## **Anleitung zur Bewerbung um den Clemes von Pirquet-Preis - Zusammenstellung der Arbeiten**

Datenbank "Web of Science" öffnen (mit eigenem Login oder über einen Onlinezugang der Medunibibliothek des jeweiligen Bundeslandes).

Im Suchmodus bei "Author" den Namen des/der AutorIn und bei "Year Published" den betreffenden Zeitraum eingeben (im Jahr 2023 wäre das der Zeitraum 2019-2021).

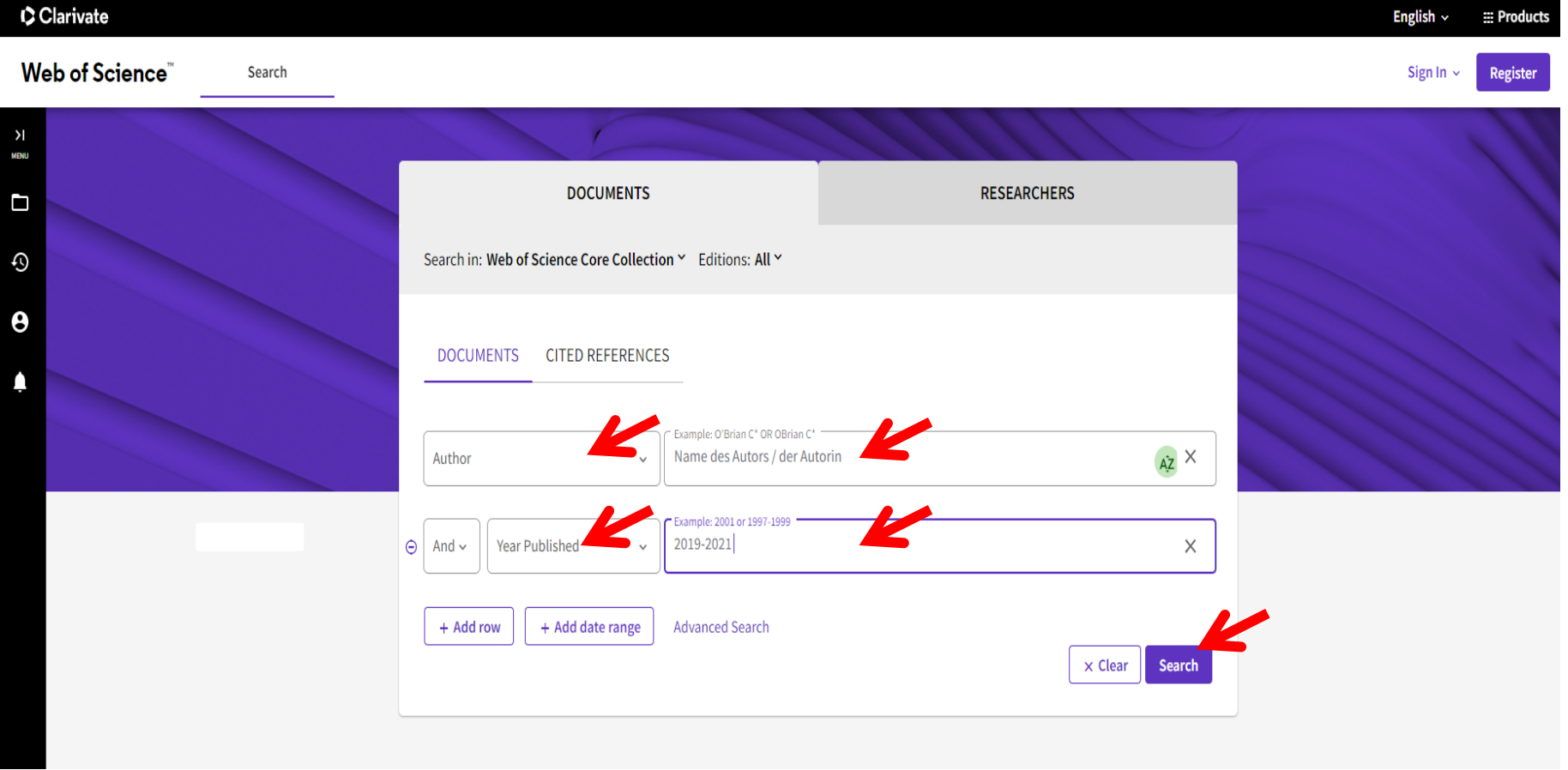

Im Anschluss "SEARCH" anklicken.

Bei "Refine results" unter "Document Types": Folgende Textsorten auswählen: "Article", "Letter" und "Review Article"(Kästchen anhaken) und danach mit Klick auf "REFINE" auswählen. Alle anderen Textsorten werden folglich ausgeschlossen.

### 18 results from Web of Science Core Collection for:

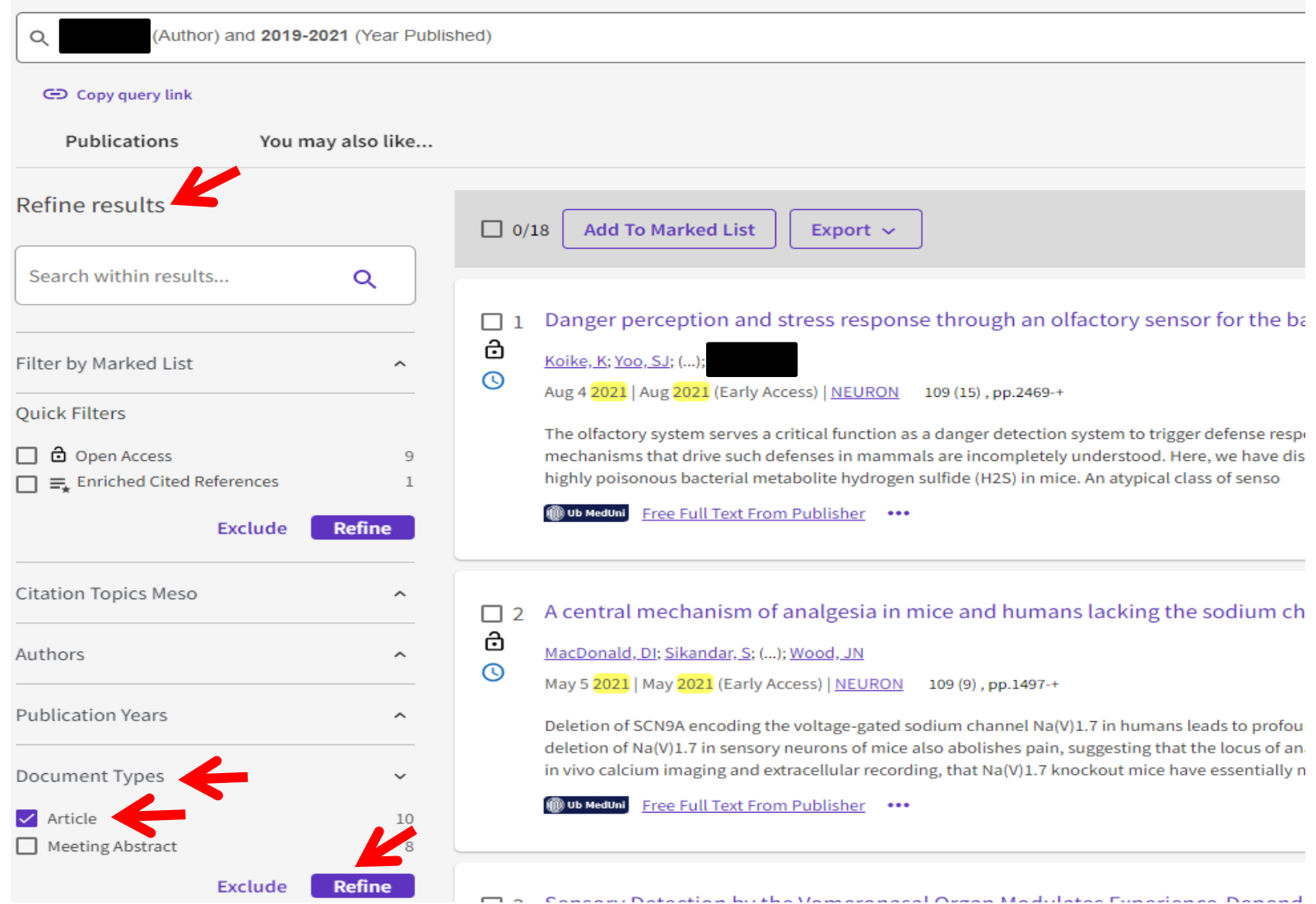

Alle Artikel, die den Kriterien entsprechen (BewerberIn ist Erst-, Letzt- oder korrespondierende/r AutorIn; Artikel wurde an einer österreichischen Institution erarbeitet) markieren (Kästchen neben dem entsprechenden Artikel anhaken). Im Anschluss "ADD TO MARKED LIST" anklicken.

10.  $\mu$  ,  $\mu$  ,  $\mu$  ,  $\mu$  ,  $\mu$  ,  $\mu$  ,  $\mu$  ,  $\mu$  ,  $\mu$  ,  $\mu$ 

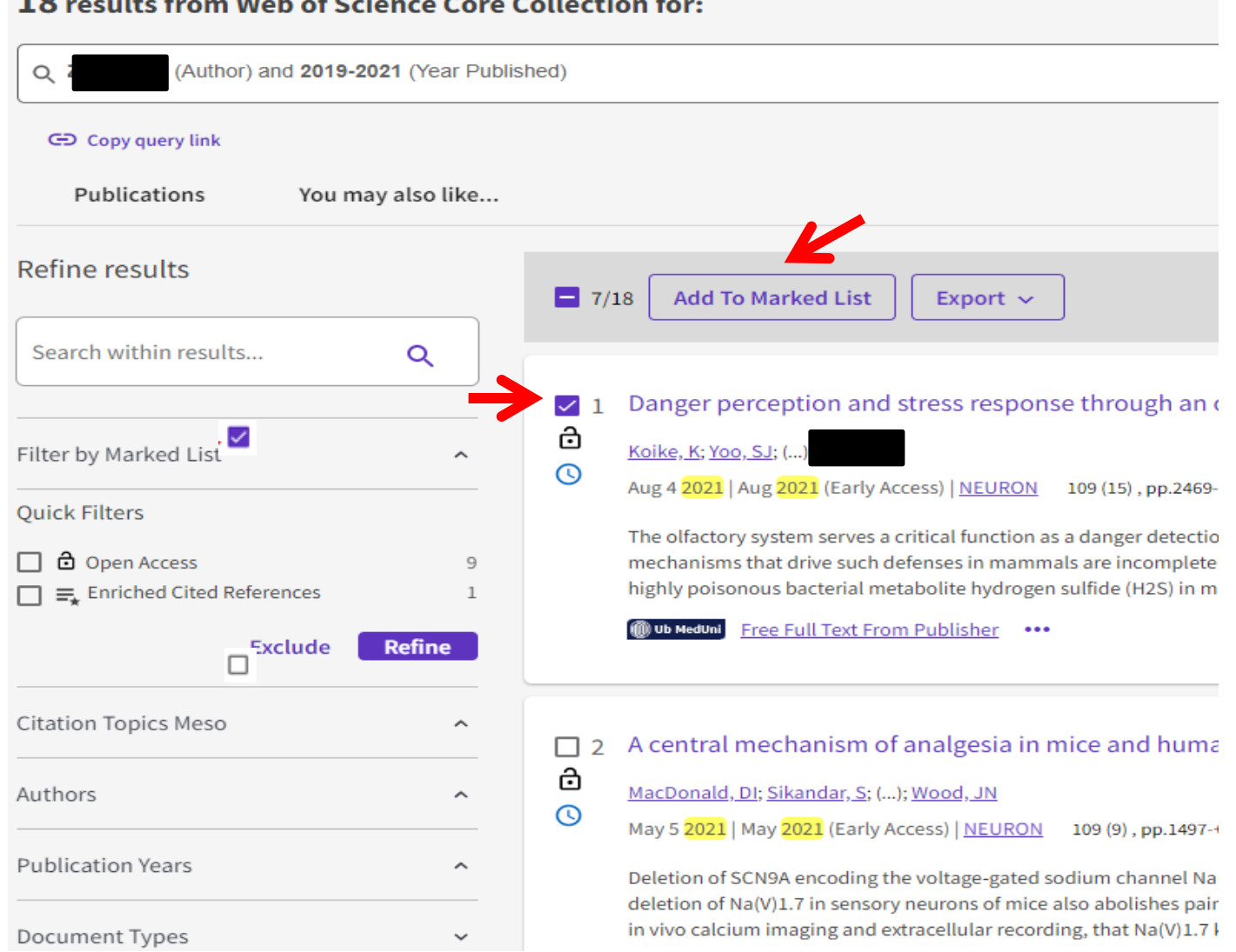

## Unter "Menu" auf das Icon "Marked List" klicken: Es werden alle zuvor ausgewählten Artikel angezeigt.

#### Clarivate Web of Science<sup>"</sup> Search Search > Results for ZUFALL F (Author) AND 2019-2021 (Year Published)  $\geq$ **MENU** 18 results from Web of Science Core Collection for: O ר (Author) and 2019-2021 (Year Published) Q Ò CD Copy query link Θ Publications You may also like... Refine results  $\Box$  0/18 **Add To Marked List** Export  $\sim$ Search within results... Q Danger perception and stress response throus  $\Box$ 高 Koike, K; Yoo, SJ; (...); Filter by Marked List  $\hat{\phantom{1}}$ Aug 4 2021 | Aug 2021 (Early Access) | NEURON 109 (15),  $\odot$ **Quick Filters** The olfactory system serves a critical function as a danger □ □ Open Access mechanisms that drive such defenses in mammals are inco 9 highly poisonous bacterial metabolite hydrogen sulfide (H.  $\Box \equiv$  Enriched Cited References 1 Ub MedUni **Free Full Text From Publisher** ••• **Refine Exclude**

"Documents" anklicken. Es werden alle zuvor ausgewählten Arbeiten angezeigt.

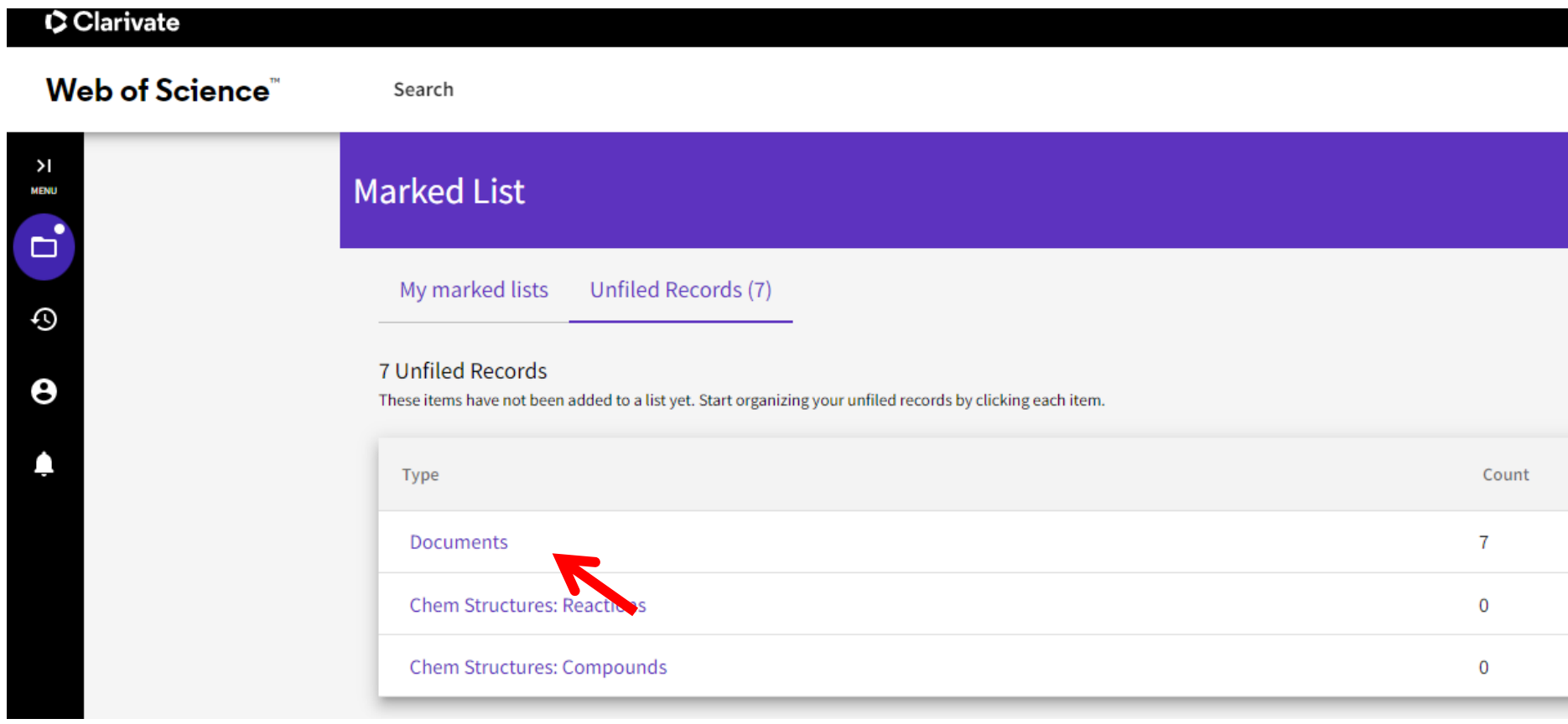

# "Citation Report" anklicken.

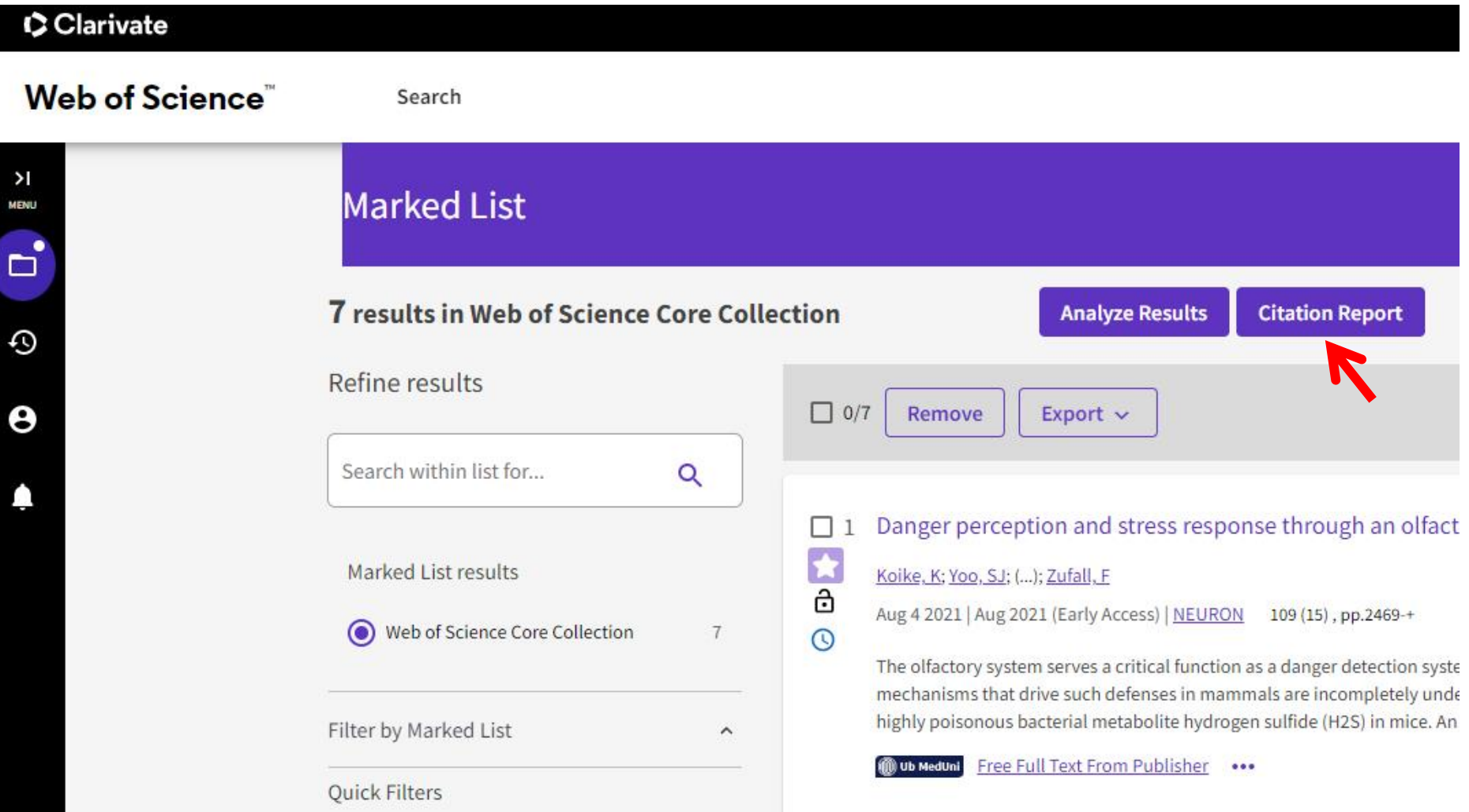

### Berechnung der Zitierungen: **2023: Summe der Zitierungen 2020 + 2021 + 2022** d.h. NICHT DIE SUMME ALLER ANGEZEIGTEN JAHRE

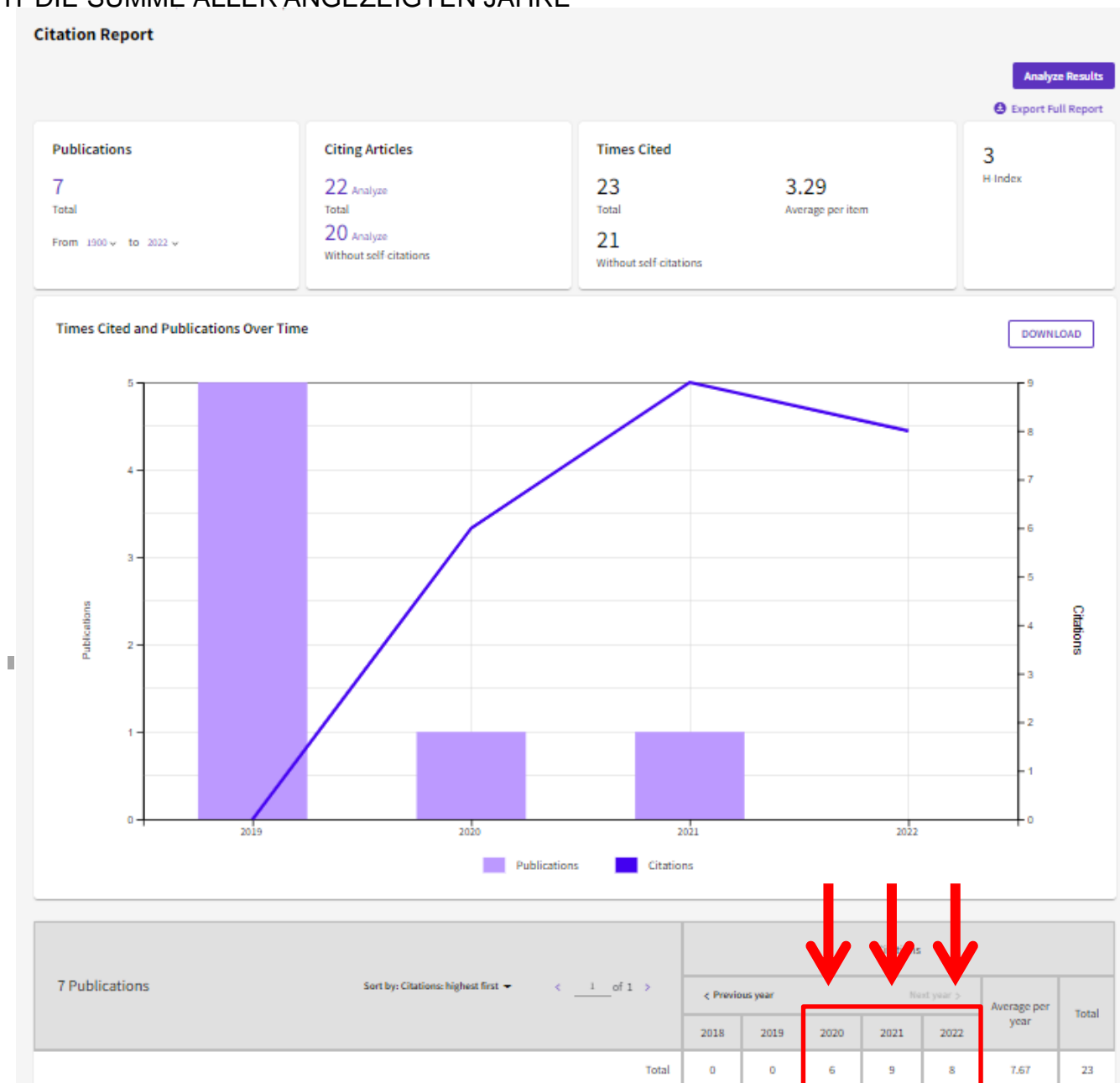

"Export Full Report" anklicken, danach "Excel File" auswählen und abschließend "Export" anklicken. Die **Excelliste** und die Angabe der **Summe der Zitierungen** senden Sie bitte an [office@labdia.at.](mailto:office@labdia.at)

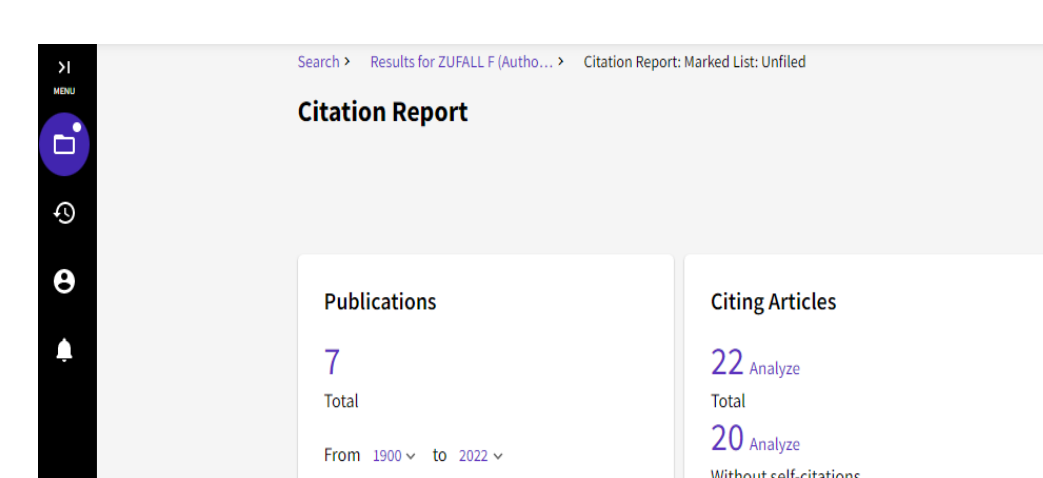

### **Analyze Results B** Export Full Report **Times Cited** 3 H-Index 3.29 23 **Total** Average per item 21 Without self-citations Without self-citations

### **Export Full Citation Report**

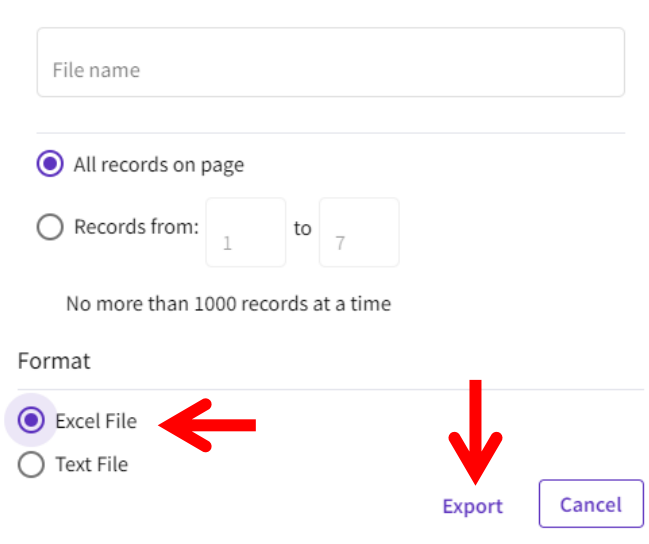